GVG, an agricultural information collection APP Miao Zhang, Hongwei Zeng, Fangming Wu, Bingfang Wu

Aerospace Information Research Institute, Chinese Academy of **Sciences** 

- Background
- Development of GVG Software
- Tutorial of GVG APP
	- Installation
	- Registration and activate your account
	- Settings
	- Data collection, backup to cloud and export

### **Outline**

- **Remote sensing can benefit agriculture a lot**
- **But can do more by integration with field survey data**

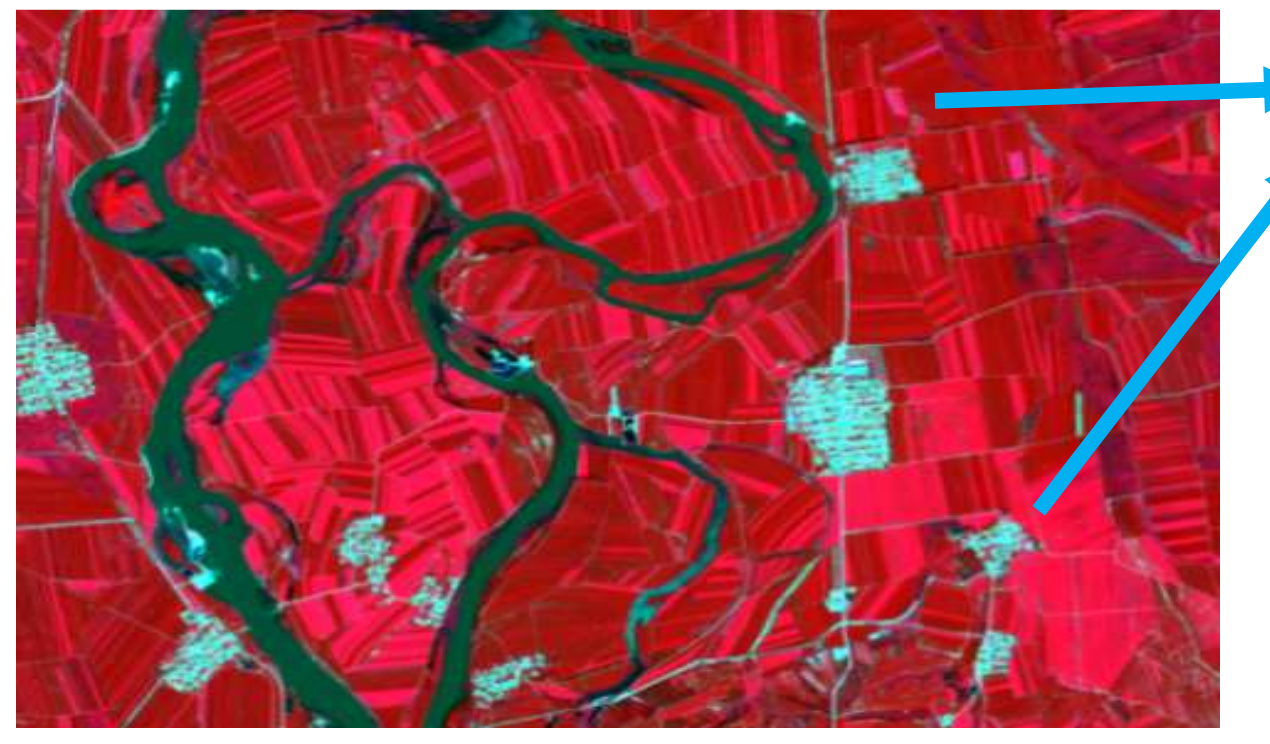

False color combination of S2 over Heilongjiang Province

What kind of vegetation? Crops or trees?

Field survey is needed

A efficient tool to collection field information?

### Background

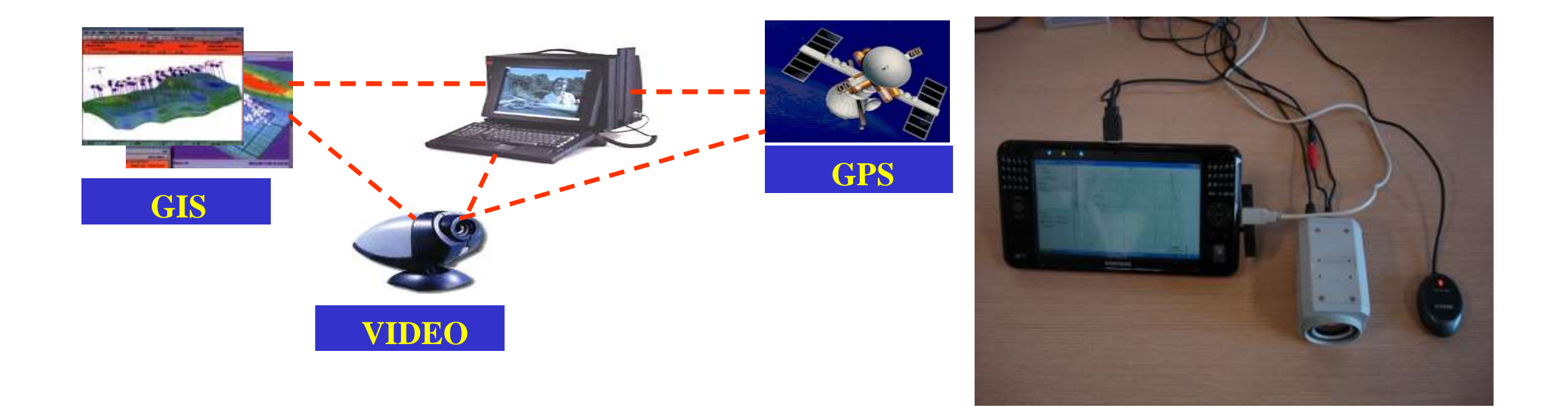

## Development of GVG software

What is GVG stands for? GPS, Video, and GIS

### Development of GVG software

To make it portable

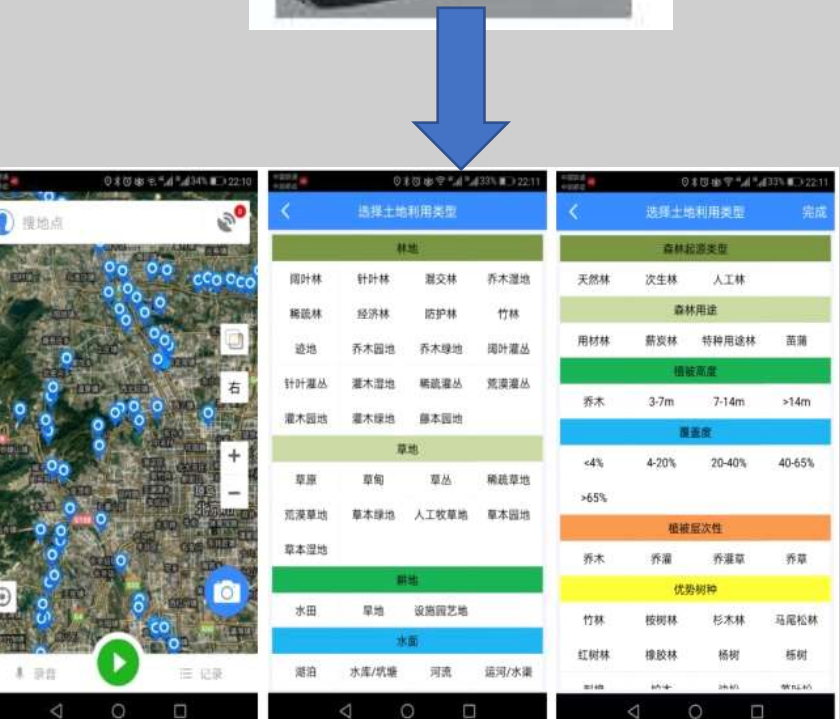

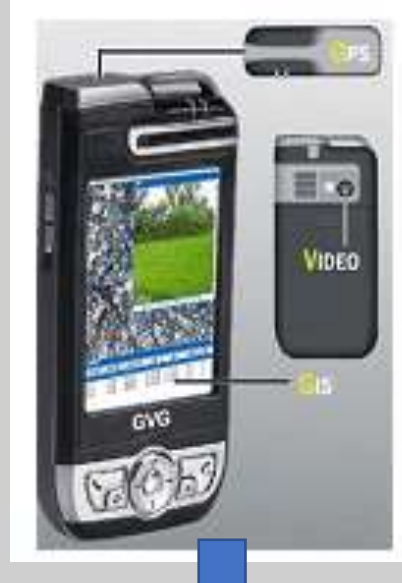

GVG APP

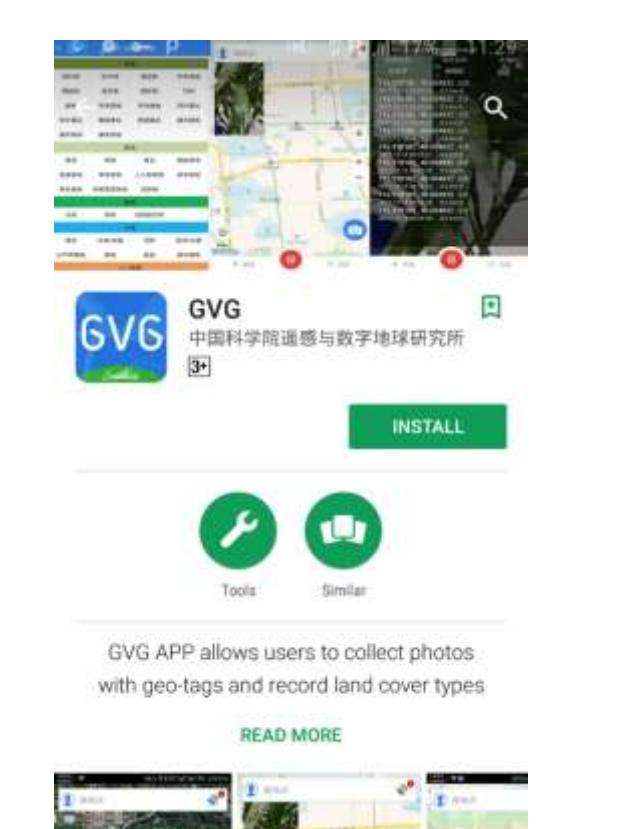

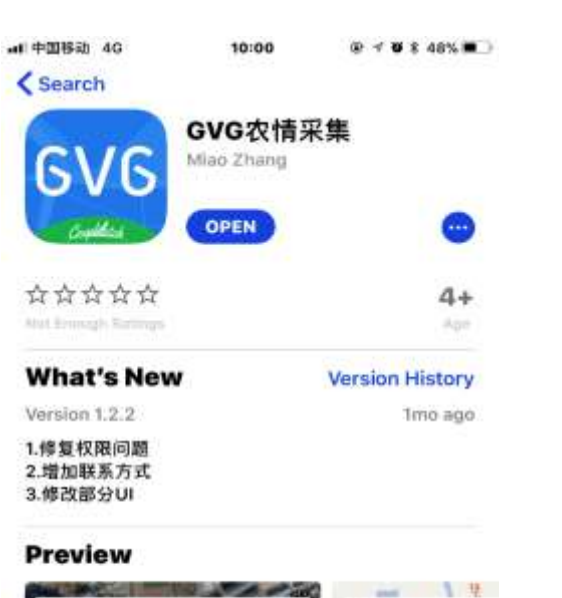

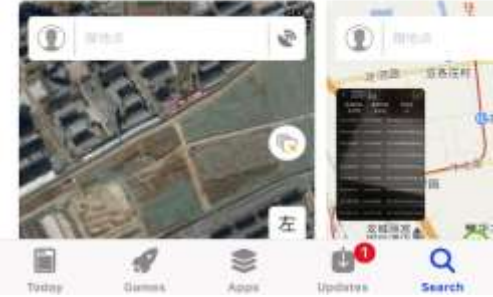

## **Installation**

### Where to download:

Google Play:<https://play.google.com/store/apps/details?id=com.sysapk.gvg> 苹果App [Store: https://itunes.apple.com/cn/app/gvg%E5%86%9C%E6%83%85%](https://itunes.apple.com/cn/app/gvg%E5%86%9C%E6%83%85%E9%87%87%E9%9B%86/id1244686128?mt=8) E9%87%87%E9%9B%86/id1244686128?mt=8 华为应用市场: <http://appstore.huawei.com/app/C100239505> 豌豆荚: <http://www.wandoujia.com/apps-com.sysapk.gvg> PP助手: [https://www.25pp.com/android/detail\\_7710762/](https://www.25pp.com/android/detail_7710762/) **Brunning** 便携设备GVG农情采样系统 TROTOGRAPH STRANDS TO **Caracters** GVG  $-0.013($ (全国直线 DVG TE: +100002 **H** accounts **Roman** ★6日再画 **O** POINT **HEATLESS** co. inc. **START ART VALUE TRIVEL** 建制整型计划  $D = 1$  $0$  age comic a memorian community to the GVG农情采集 群面 ||地田県八区次海空地家省 HASHIVOS 繁盛  $(0.1480)$  =  $0.001$ the all and a state **SEAVE WANTED OLIVE** *Domin* **RIGGIANCE SHOW/UNIVERSITY** 电波器扫描器采用系统 最高 Education (1964) and Jim  $= -0.118$ 

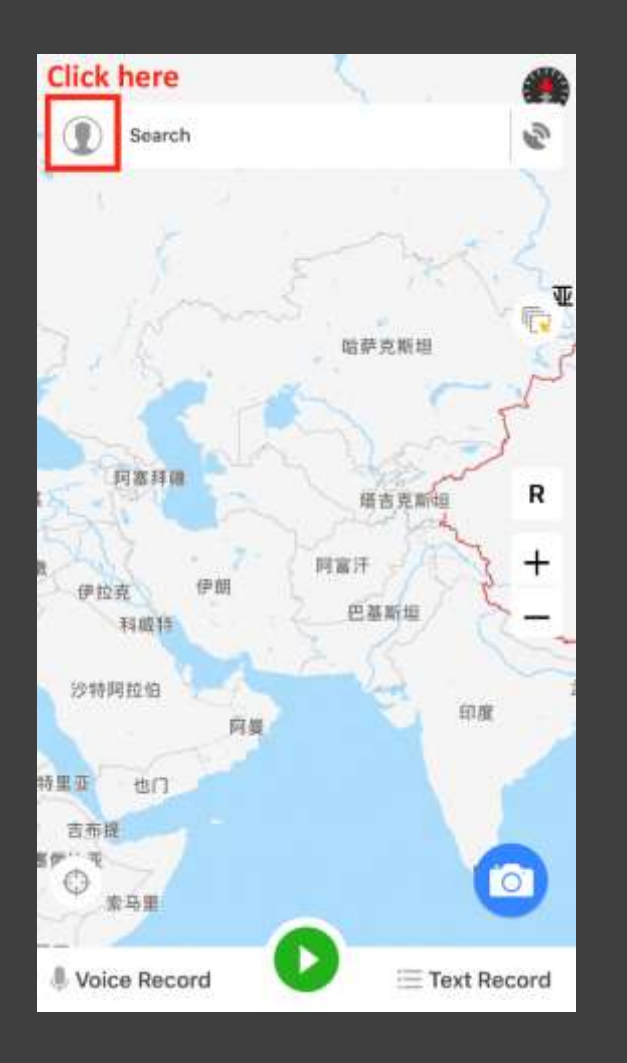

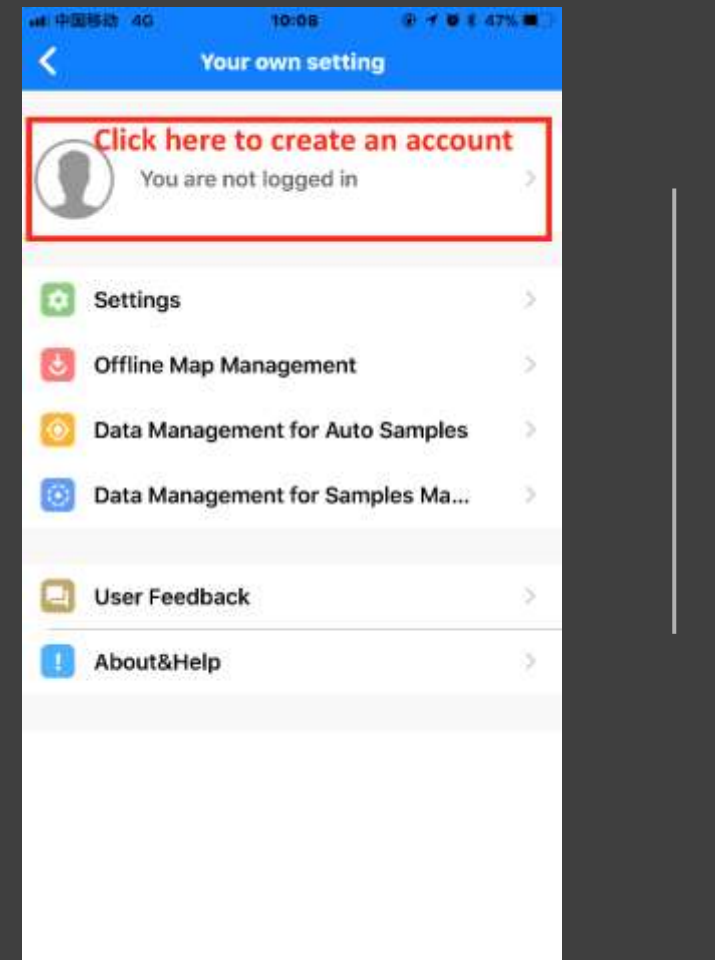

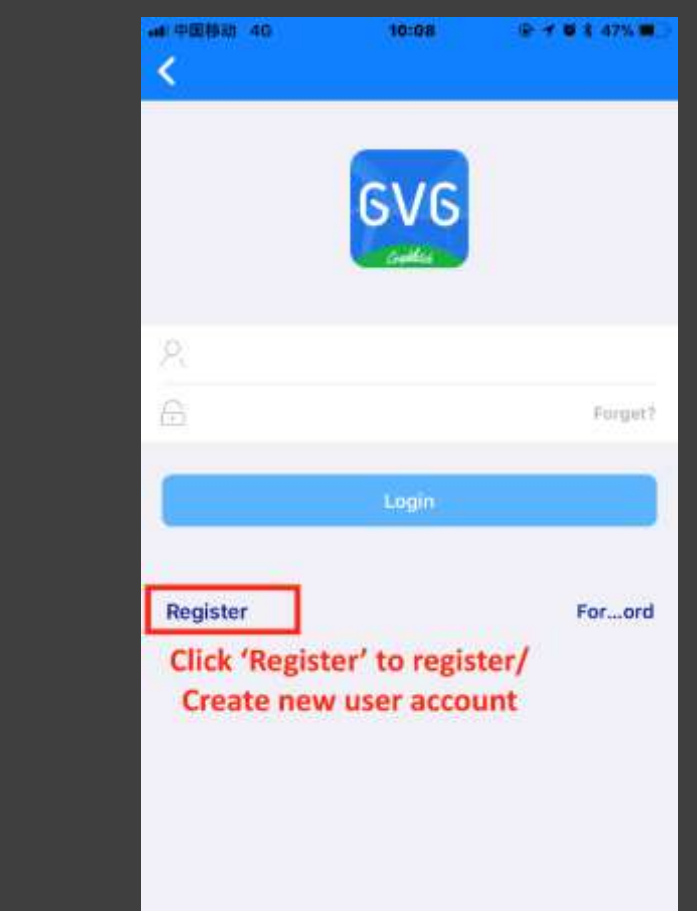

# Registration

### Registration and activate your account

- Register using your email address as your account
- Send an email to gvg@radi.ac.cn with your email account requesting activation
- Wait for activation until you get confirmed email and login
- Test account:

User name: 13426023663 Password: 666666

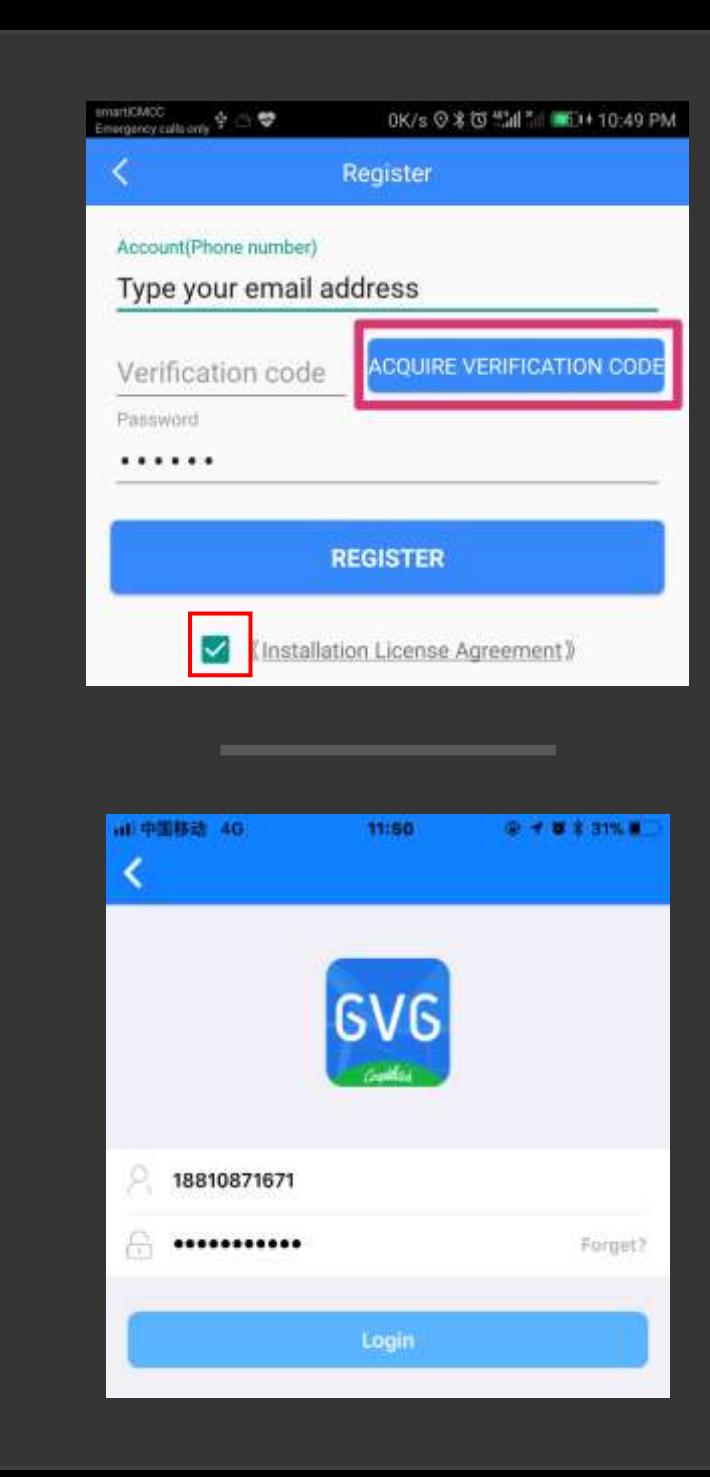

**Settings** 

12:57

#### **Recording Settings**

**Fixed Frequency 5S** 

Set the self-adaptive frequency Set the sampling interval according to the speed

Display manual sampling process to the map Display manually sampled results to the map

Skip photo-taking while manual sampling

#### **Camera Settings**

**Photo Size** 1024x768

**Photo Quality** 100%

#### **GPS Settings**

Enabled degrees in seconds format GPS coordinates after the selection of the use of minutes and

**GPS Data Refreshing Frequency**  $3S$ 

**Location Querying Frequency 10S** 

#### **Upload Settings**

**Auto Upload to Cloud** Auto Upload while connecting to WIFI

### **Settings**

• four main settings, each one regarded to one task: Recording Settings, Camera Settings, GPS Settings and Update Settings.

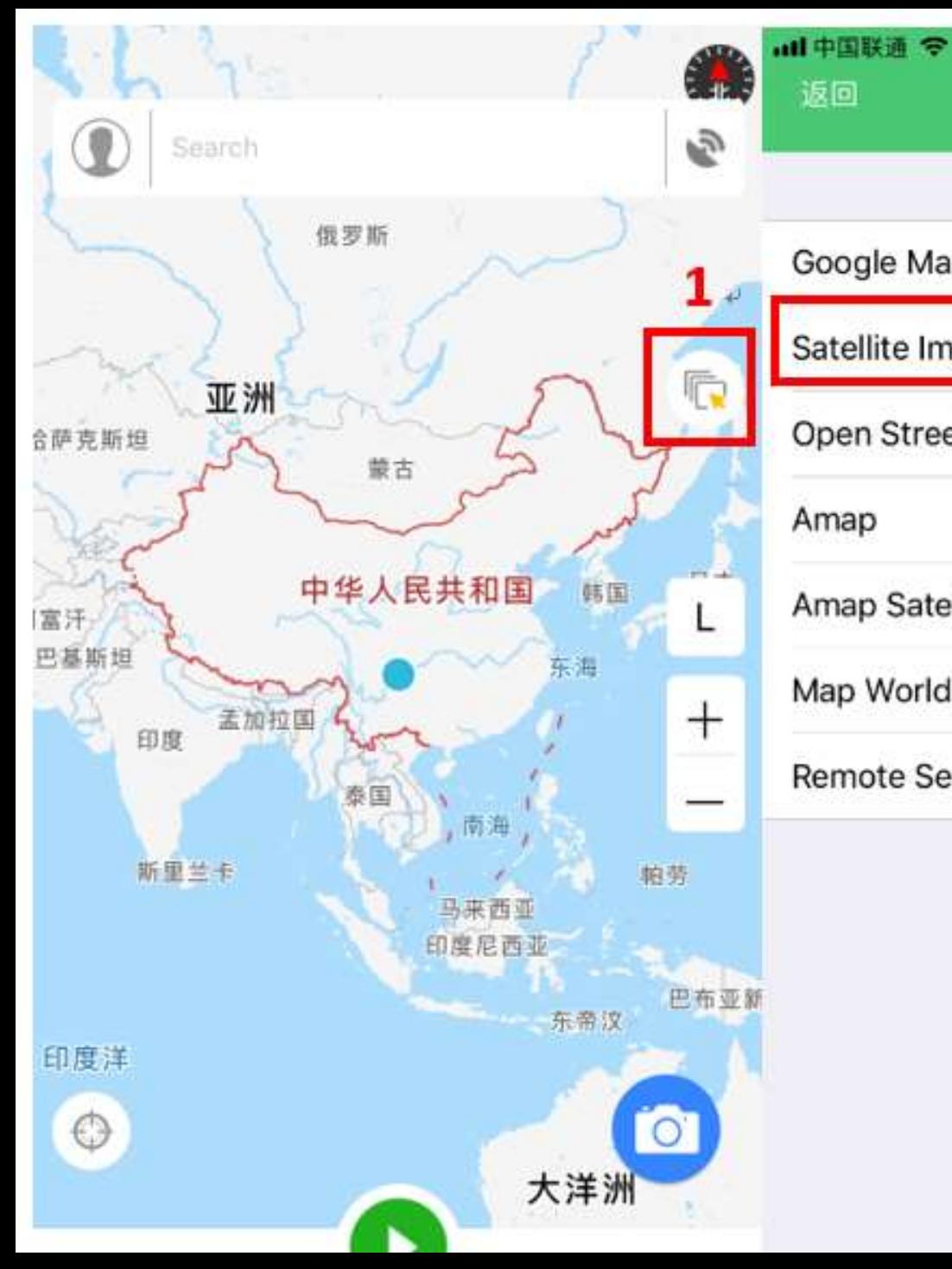

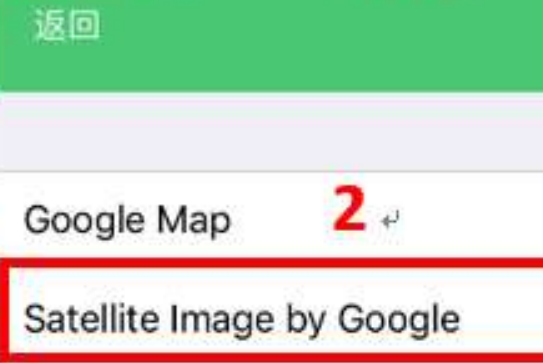

11:33 PM

**© 1 % 35%** 

 $\checkmark$ 

€

### Open Street Map

#### Amap

Amap Satellite

Map World

Remote Sensing Images

### Preparation for Data collection

Search

Ŵ,

Switch background layer

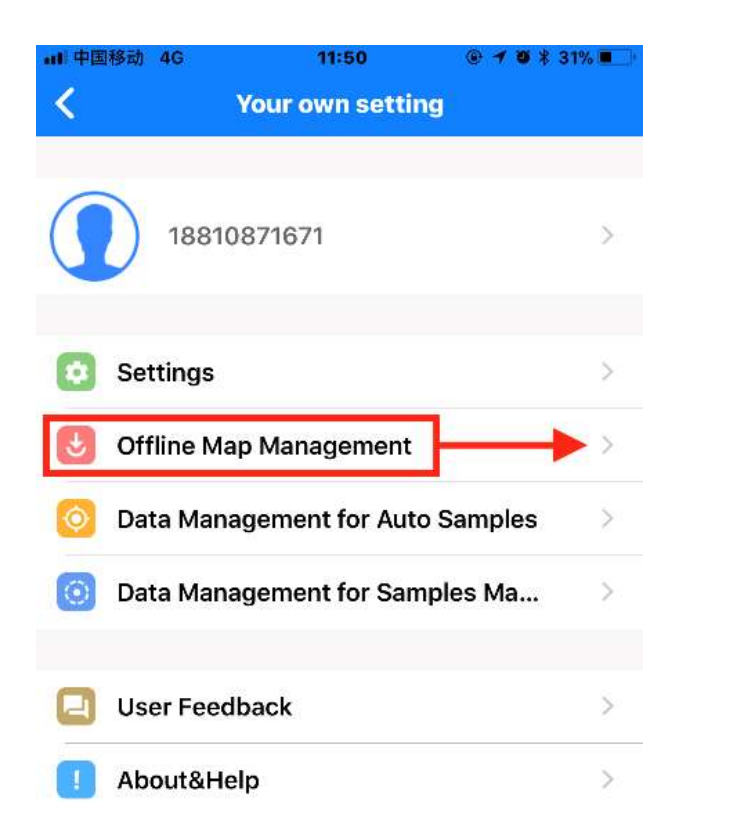

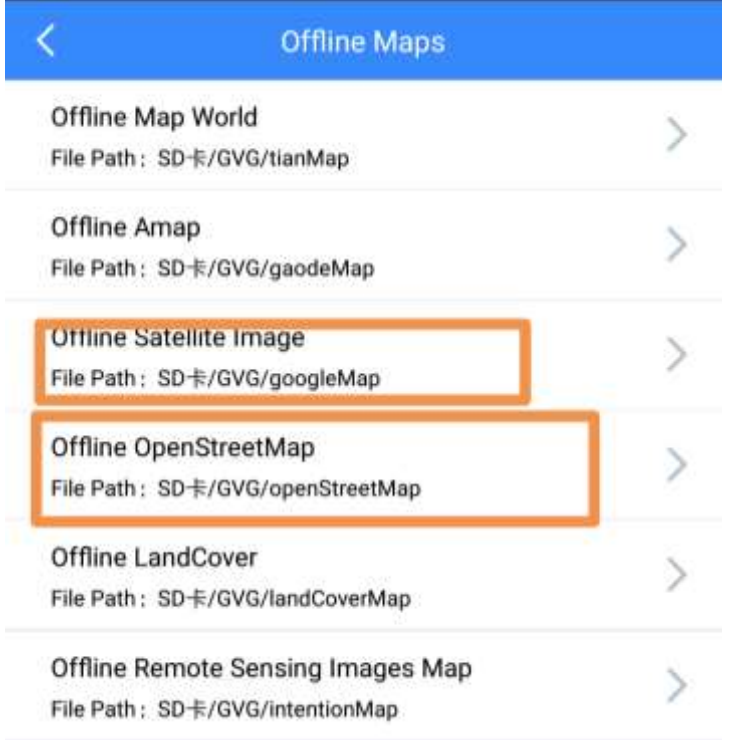

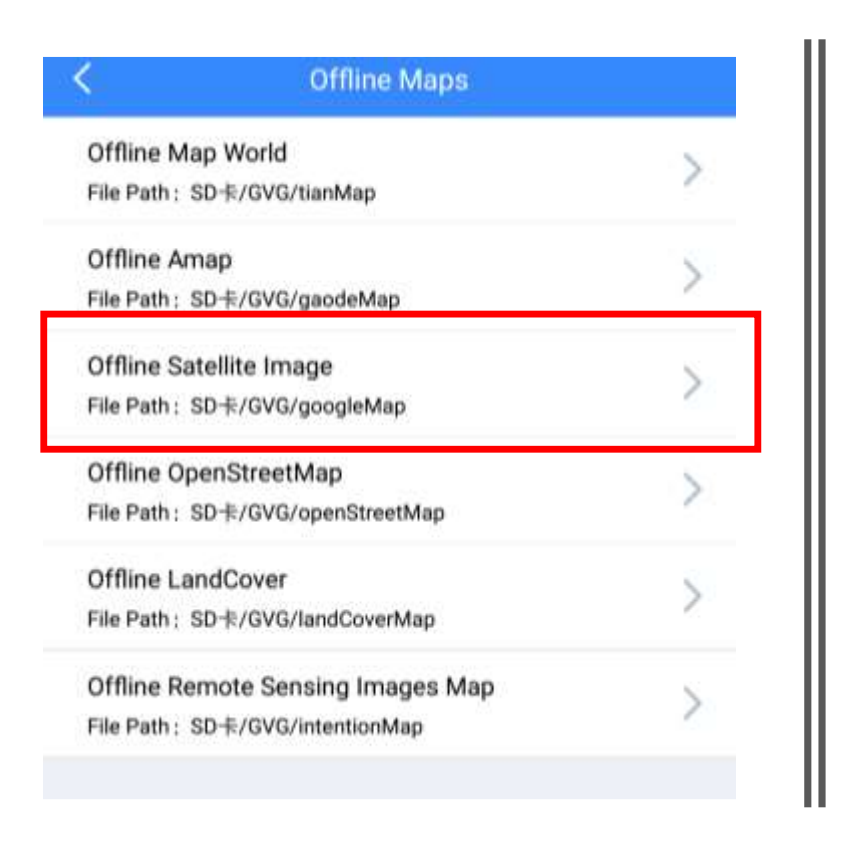

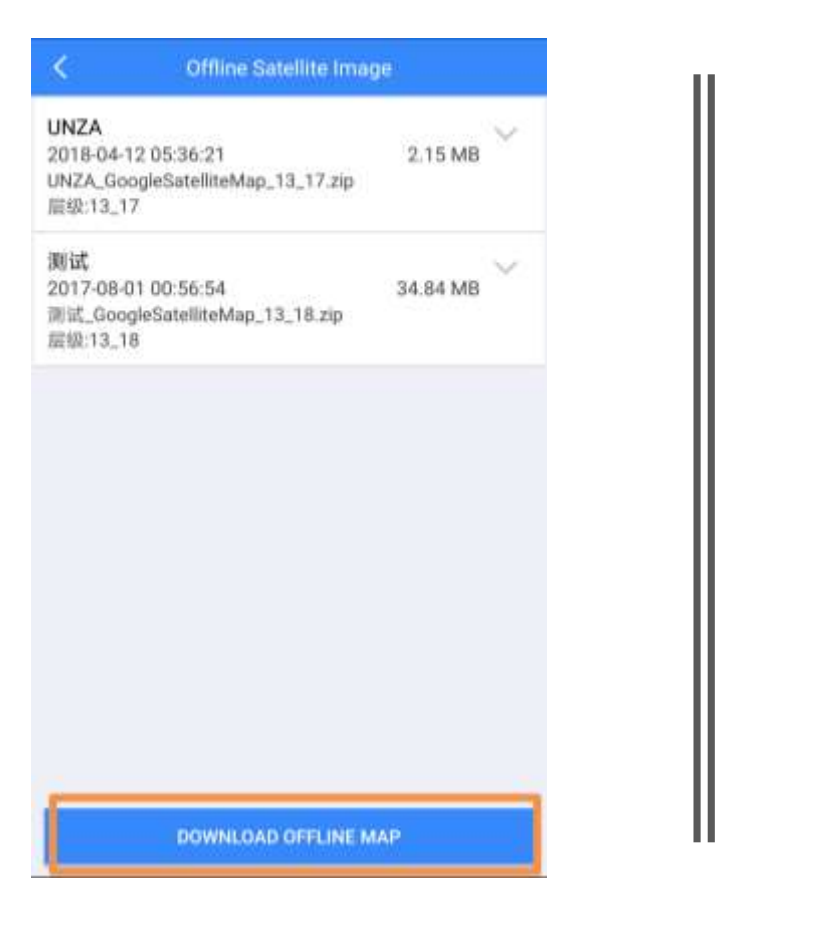

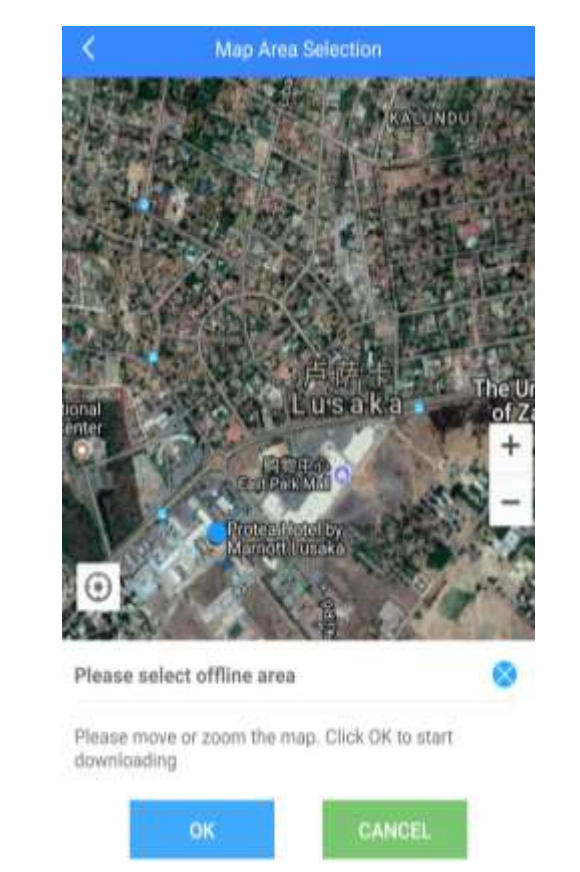

Google Satellite Image

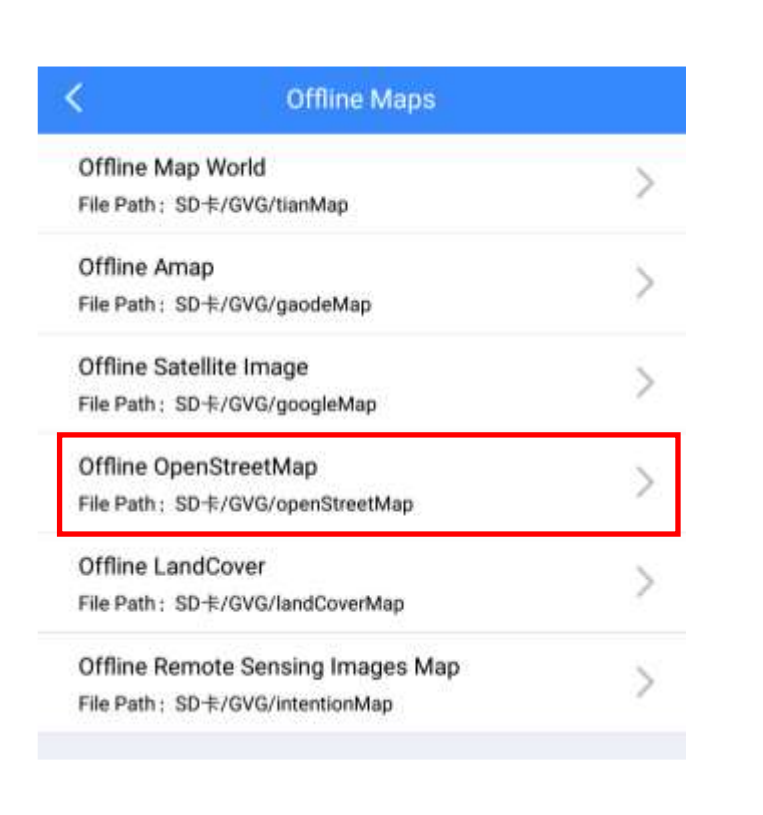

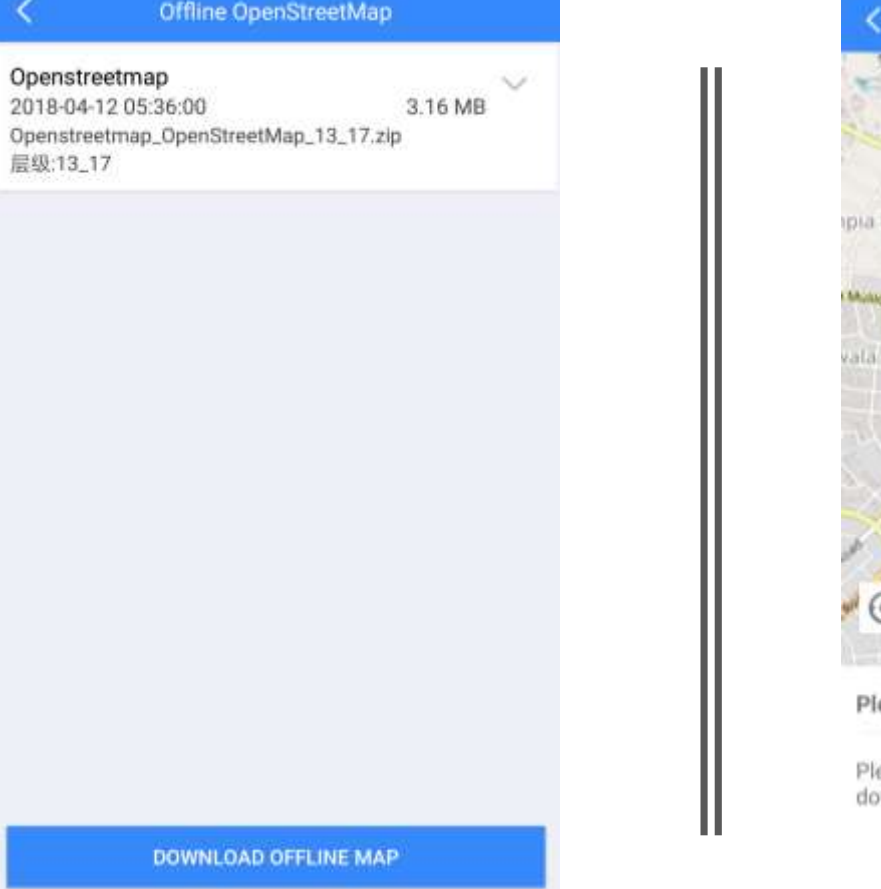

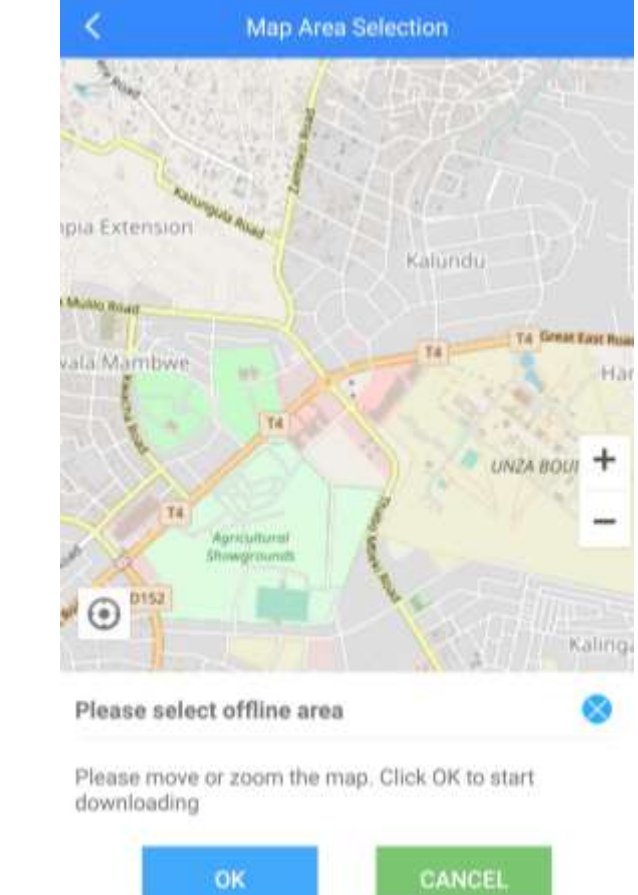

OpenStreetMap

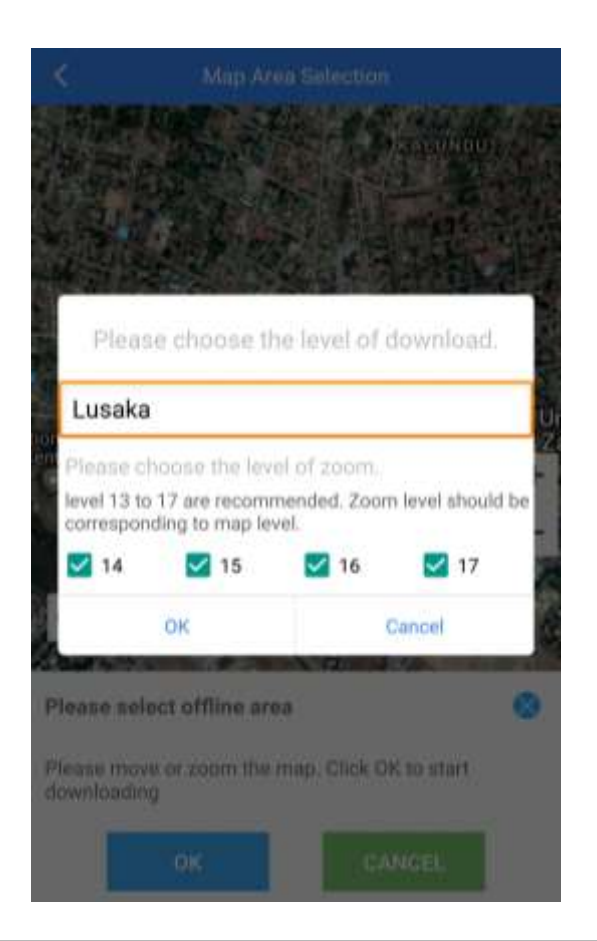

![](_page_15_Picture_24.jpeg)

![](_page_15_Picture_25.jpeg)

Start downloading

### Data collection

![](_page_16_Picture_1.jpeg)

- Land use and land cover data
- Crop type proportion

![](_page_16_Picture_4.jpeg)

### LULC Data collection

To mark the sample on the map, click and hold for seconds, click [4] to start the navigation. The [5] is Landcover Type selection part.

![](_page_17_Picture_2.jpeg)

Records

**DONE** 

□

#### OK/s @ 0 ± 切 Hal ... (0D 11:29 PM Đ

Choose the LandCover type

![](_page_18_Picture_32.jpeg)

![](_page_18_Picture_33.jpeg)

Shrub orchard Vine garden

![](_page_18_Picture_34.jpeg)

![](_page_18_Picture_35.jpeg)

![](_page_18_Picture_7.jpeg)

Mark the sample Photo can be also added [8]. After all, to click save button to keep your information saved [9].

![](_page_19_Picture_0.jpeg)

![](_page_19_Picture_14.jpeg)

![](_page_19_Picture_15.jpeg)

## Another option to collect data

Take the photo first

![](_page_20_Figure_0.jpeg)

![](_page_20_Figure_1.jpeg)

## Crop type proportion

allows uses to record images automatically in every stated time as shown below

Backup your data to cloud and export to external files

- open the settings and Choose Data management for manual samples to backup your data
- After backup is done, points can be exported into KML or csv file

![](_page_21_Picture_3.jpeg)

O.

![](_page_21_Picture_4.jpeg)

ま夜市観明区 THEFT OF TAXELED

O.

流市韓国区会修西施232号集 **BUSINESS COLLEGE** 

LETTY SO GENETS OF

**GALLANT PAINTERS** 

**BYRD-TH FEARLIE** 

III losal invesi

![](_page_22_Picture_0.jpeg)

![](_page_22_Picture_1.jpeg)

![](_page_22_Picture_2.jpeg)

![](_page_22_Picture_3.jpeg)

## Thanks for your attention!